**ProVector**

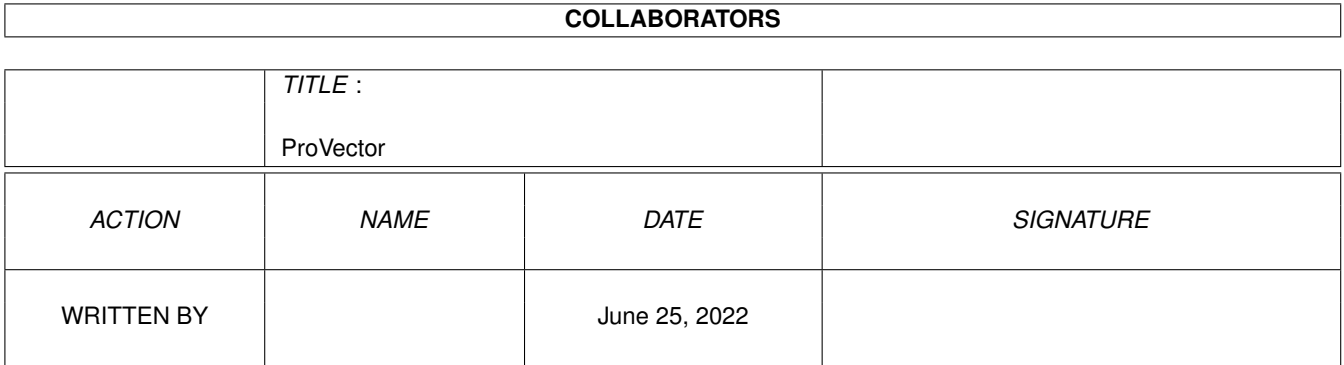

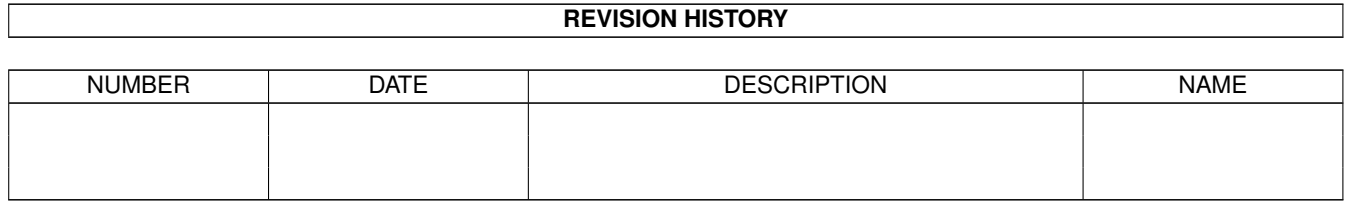

# **Contents**

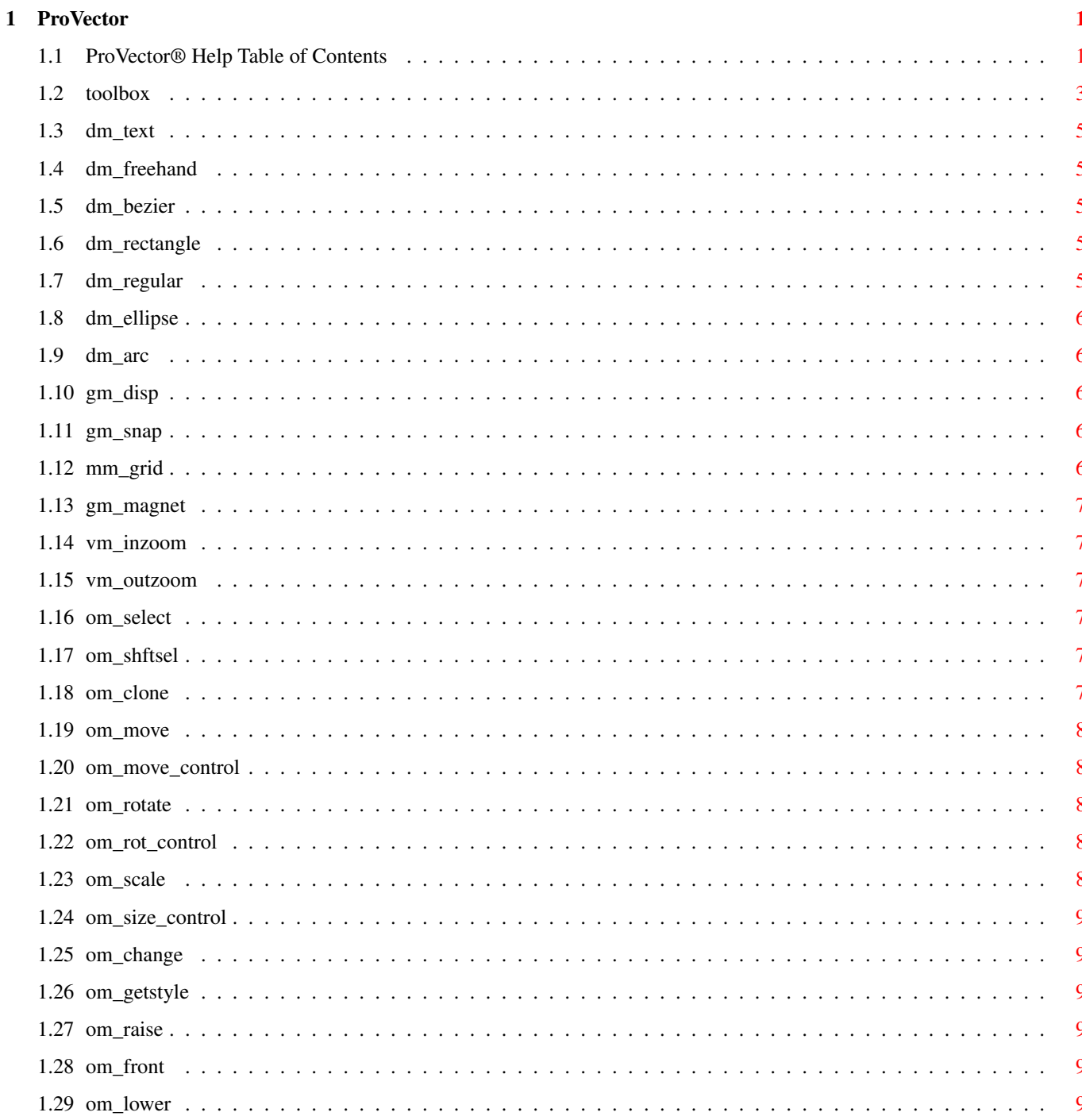

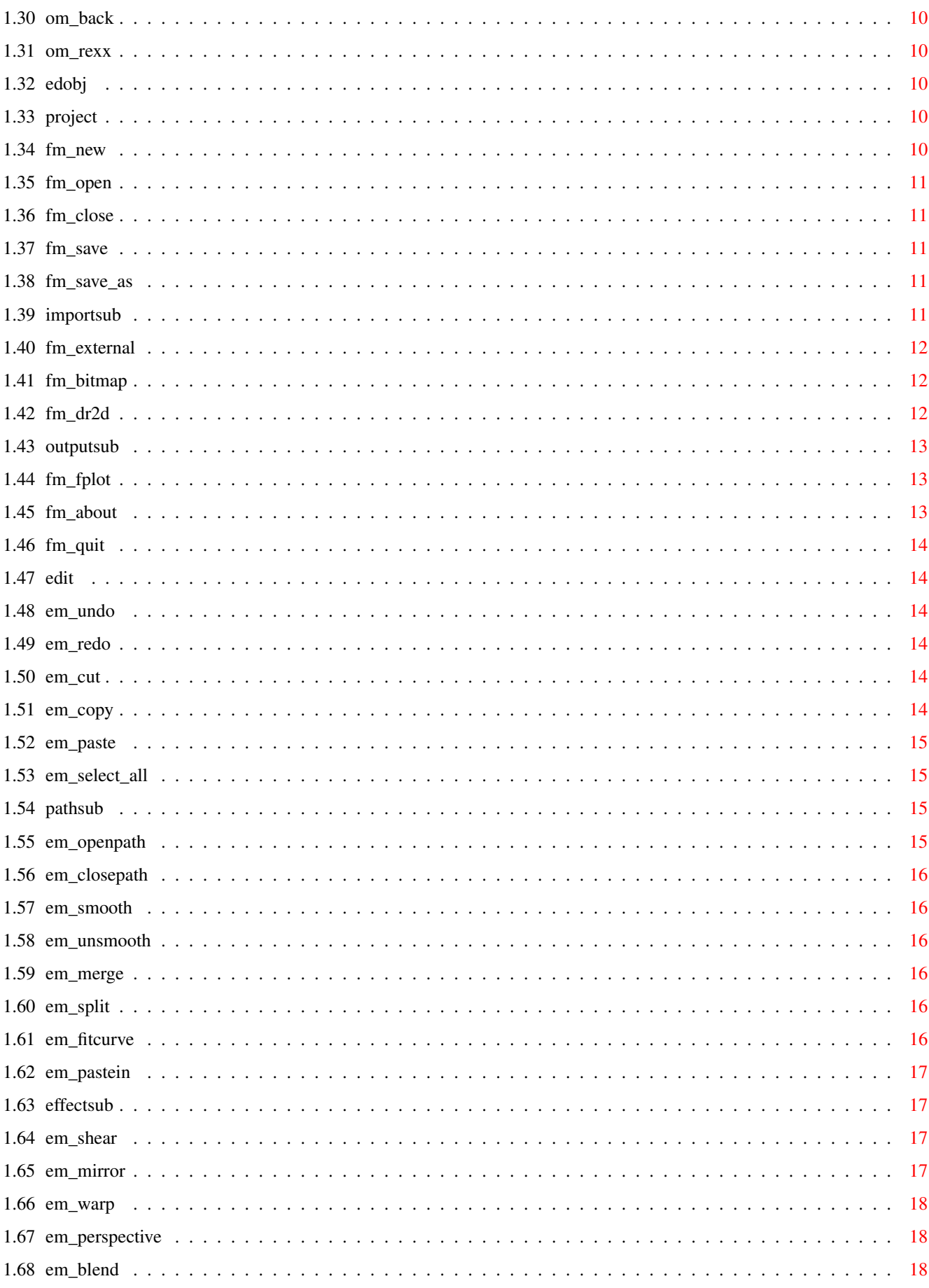

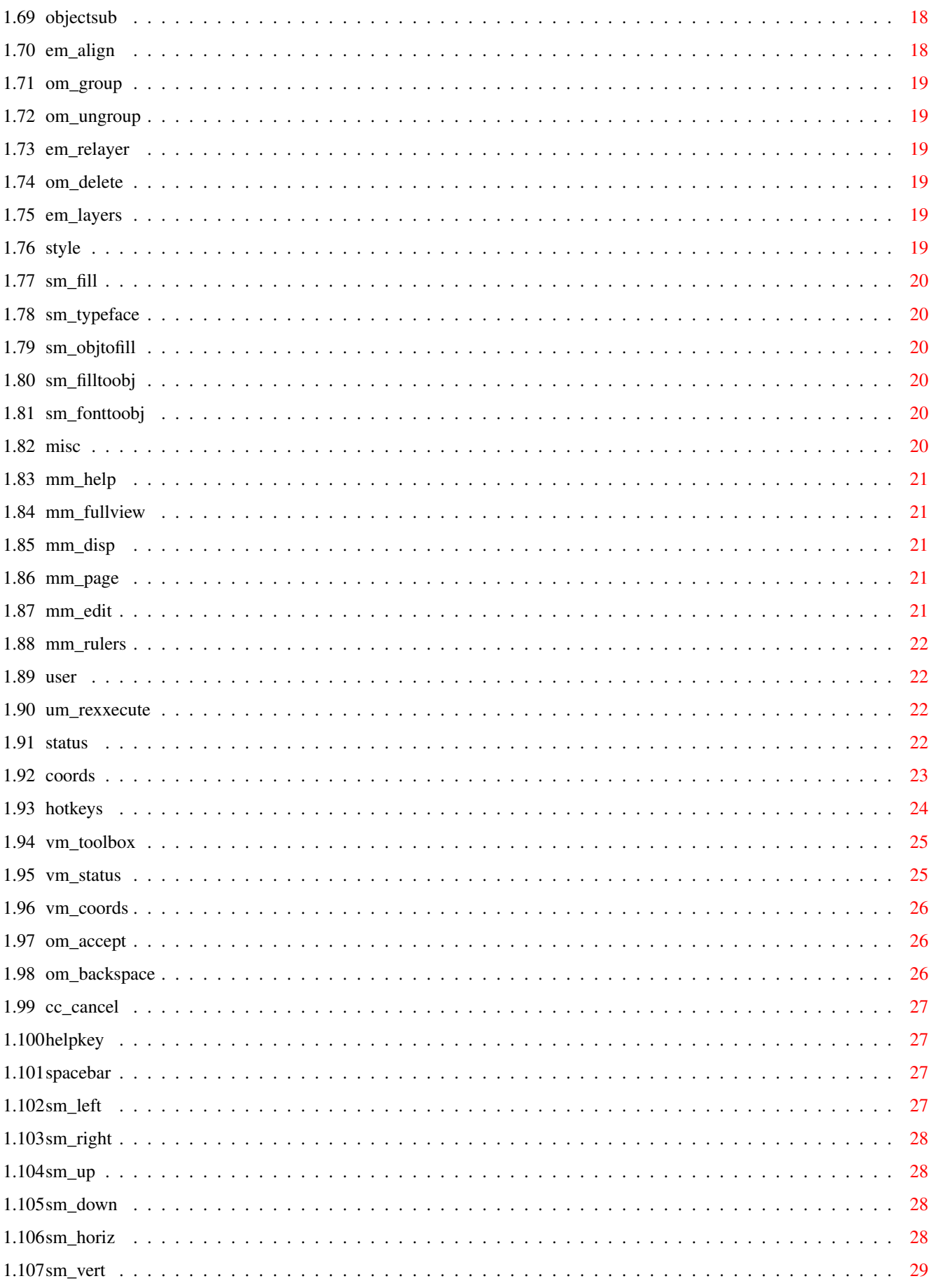

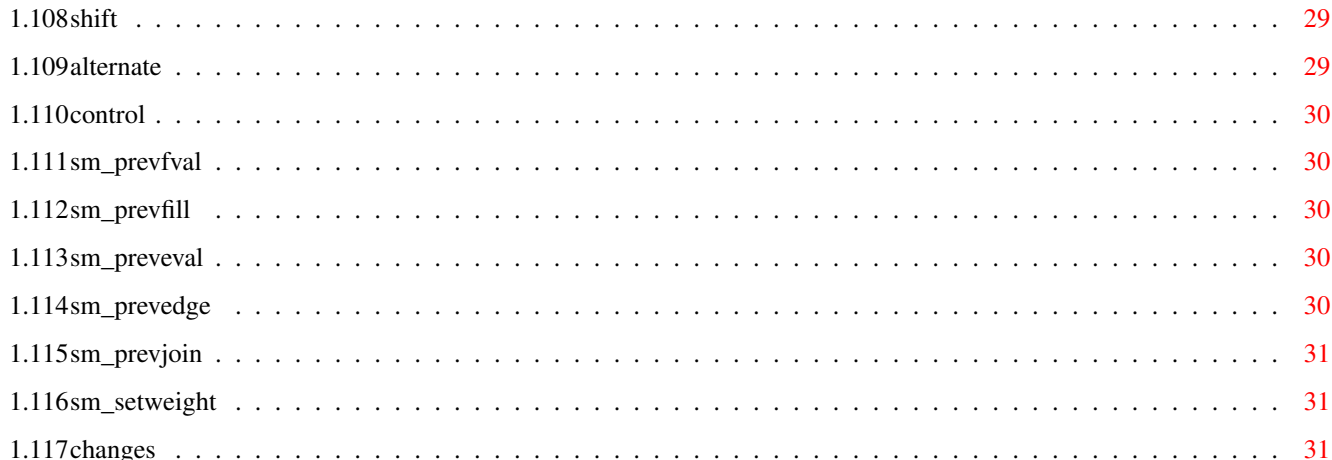

# <span id="page-6-0"></span>**Chapter 1**

# **ProVector**

# <span id="page-6-1"></span>**1.1 ProVector® Help Table of Contents**

```
The
 Toolbox & Summary of Operations
  Freehand
   Drawing
  Rectangle
   Ellipse
    Text
  Selection
  ----------------------------- DEMO VERSION HELP TEXT IS LIMITED.
 Grid Display
  Grid Snap
 However, see...
   Magnet
   Magnify
  -----------------------------
   Clone
    Move
   Rotate
    Scale
   Front
   Change
    Back
     Rx
The
Project
Menu
New
```
The

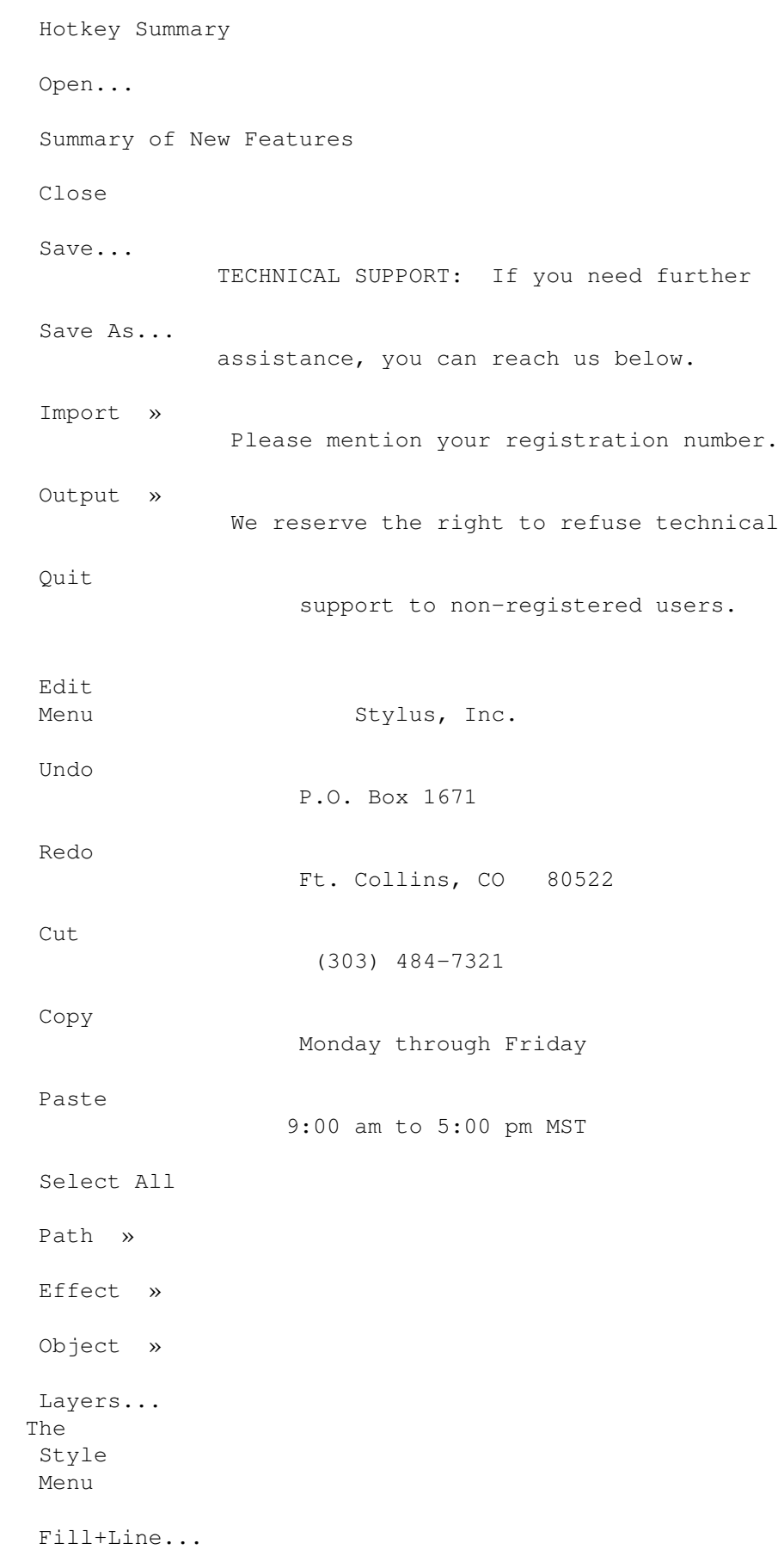

TypeFace... Obj to Fill Fill to Obj Text to Obj The Misc Menu Help... Full View Display Prefs... Page Prefs... Edit Prefs Rulers...

The

User Menu and ARexx®

Rexxecute...

### <span id="page-8-0"></span>**1.2 toolbox**

The Toolbox & Summary of Operations

Function Key: F1

The tools of the ProVector toolbox are organized into three groups, generally according to their purpose and the mode in which they are effective. The top group, comprising the six tools in the first three rows, is for creating new objects. The middle four tools are global in their effect, and may be used in conjunction with any of the other tools in the toolbox. The bottom group consists of the tools used to manipulate existing objects.

The Toolbox Tools

Freehand Drawing Rectangle Ellipse Text Selection ----------------------------- Grid Display Grid Snap Magnet Magnify ----------------------------- Clone Move Rotate Scale Front Change

Back

Rx

There are two exceptions to this generalization. One is the Rx tool, which can be assigned by the user to execute an

#### ARexx macro which

could both create and manipulate objects. The other is the Selection tool, which is the last tool in the object creation group, but is perhaps more closely associated with the object manipulation.

Several of the tools have Shift-Select options that bring up requesters for configuring the actions of the tools.

The Drawing tool is active by default. Double-clicking the Left-Mouse Button or pressing the Return (or Enter) key will complete an object created with the Drawing tool. If the last point placed with the Drawing tool is near the first point of a new object, the object will be closed; otherwise, it will be open (and unfilled).

Pressing the Backspace key while entering points with the Drawing tool will undo (or delete) the most recently placed point. You may use the Backspace key to successively undo all currently entered points to the beginning of the object (Pressing the Esc (Escape) key will cancel the object altogether.

You may move an object or a point of an object with a click-and-drag operation. Multiple objects or points may be selected by shift-clicking or lasso selection (drag selection), then shift-click-and-dragging the objects or points. More complicated editing of the points of objects is possible by double-clicking the Right-Mouse button on a selected point to bring up the

#### Edit Object

Popup Menu. This allows you to add or delete points, add curves or straighten them, etc.

Pressing the Esc (Escape) key will cancel any toolbox operation in progress. For speed and convenience, ProVector allows you to interrupt screen rendering (refreshing) when your next action is not dependent upon viewing the results of your last action. To cause a refresh interrupt, simply proceed with your next operation; any action, such as selecting a new tool, clicking new points, choosing a menu item, etc. will cancel the

refresh in progress, and you can carry on with your desired operation.

Occasionally, canceling a tool or interrupting a refresh may leave the project window partially or even incorrectly rendered. You can correct this by pressing the SPACEBAR. The SPACEBAR can force a refresh of the project window any time you suspect your drawing is incorrectly rendered.

Use the "F1" Function Key to open and close the Toolbox.

#### <span id="page-10-0"></span>1.3 dm text

Tool: Text

Hotkey: T

\*\*\*\*\*\*\*\*\*\*\*\*\*\*\*\*\*\*\*\*\*\*\*\*\*\*\* DEMO VERSION \*\*\*\*\*\*\*\*\*\*\*\*\*\*\*\*\*\*\*\*\*\*\*\*\*\*\*\*\*\*\*\*\*\*\*

#### <span id="page-10-1"></span>1.4 dm freehand

Tool: Freehand

Hotkey: F

\*\*\*\*\*\*\*\*\*\*\*\*\*\*\*\*\*\*\*\*\*\*\*\*\*\*\* DEMO VERSION \*\*\*\*\*\*\*\*\*\*\*\*\*\*\*\*\*\*\*\*\*\*\*\*\*\*\*\*\*\*\*\*\*\*\*

#### <span id="page-10-2"></span>1.5 dm bezier

Tool: Drawing

Hotkey: B (for "Bezier")

#### <span id="page-10-3"></span>1.6 dm rectangle

Tool: Rectangle

Hotkey: R

\*\*\*\*\*\*\*\*\*\*\*\*\*\*\*\*\*\*\*\*\*\*\*\*\*\*\* DEMO VERSION \*\*\*\*\*\*\*\*\*\*\*\*\*\*\*\*\*\*\*\*\*\*\*\*\*\*\*\*\*\*\*\*\*\*\*

# <span id="page-10-4"></span>1.7 dm\_regular

Tool: Regular Polygon Control Requester Hotkey: Not available \*\*\*\*\*\*\*\*\*\*\*\*\*\*\*\*\*\*\*\*\*\*\*\*\*\*\* DEMO VERSION \*\*\*\*\*\*\*\*\*\*\*\*\*\*\*\*\*\*\*\*\*\*\*\*\*\*\*\*\*\*\*\*\*\*\*

# <span id="page-11-0"></span>1.8 dm\_ellipse

Tool: Ellipse

Hotkey: E

\*\*\*\*\*\*\*\*\*\*\*\*\*\*\*\*\*\*\*\*\*\*\*\*\*\*\* DEMO VERSION \*\*\*\*\*\*\*\*\*\*\*\*\*\*\*\*\*\*\*\*\*\*\*\*\*\*\*\*\*\*\*\*\*\*\*

### <span id="page-11-1"></span>1.9 dm\_arc

Tool: Arc Control Requester Hotkey: Not available \*\*\*\*\*\*\*\*\*\*\*\*\*\*\*\*\*\*\*\*\*\*\*\*\*\*\* DEMO VERSION \*\*\*\*\*\*\*\*\*\*\*\*\*\*\*\*\*\*\*\*\*\*\*\*\*\*\*\*\*\*\*\*\*\*\*

#### <span id="page-11-2"></span>1.10 gm\_disp

Tool: Grid Display Hotkey: g \*\*\*\*\*\*\*\*\*\*\*\*\*\*\*\*\*\*\*\*\*\*\*\*\*\*\* DEMO VERSION \*\*\*\*\*\*\*\*\*\*\*\*\*\*\*\*\*\*\*\*\*\*\*\*\*\*\*\*\*\*\*\*\*\*\*

# <span id="page-11-3"></span>1.11 gm\_snap

Tool: Grid Snap

Hotkey: G

\*\*\*\*\*\*\*\*\*\*\*\*\*\*\*\*\*\*\*\*\*\*\*\*\*\*\* DEMO VERSION \*\*\*\*\*\*\*\*\*\*\*\*\*\*\*\*\*\*\*\*\*\*\*\*\*\*\*\*\*\*\*\*\*\*\*

# <span id="page-11-4"></span>1.12 mm\_grid

Tool: Grid Size Requester Hotkey: Not available \*\*\*\*\*\*\*\*\*\*\*\*\*\*\*\*\*\*\*\*\*\*\*\*\*\*\* DEMO VERSION \*\*\*\*\*\*\*\*\*\*\*\*\*\*\*\*\*\*\*\*\*\*\*\*\*\*\*\*\*\*\*\*\*\*\*

# <span id="page-12-0"></span>1.13 gm magnet

Tool: Magnet

Hotkey: M

\*\*\*\*\*\*\*\*\*\*\*\*\*\*\*\*\*\*\*\*\*\*\*\*\*\*\* DEMO VERSION \*\*\*\*\*\*\*\*\*\*\*\*\*\*\*\*\*\*\*\*\*\*\*\*\*\*\*\*\*\*\*\*\*\*\*

## <span id="page-12-1"></span>1.14 vm inzoom

Tool: Magnify

Hotkey: z

# <span id="page-12-2"></span>1.15 vm\_outzoom

Tool: Zoom Out

Hotkey: Z

# <span id="page-12-3"></span>1.16 om\_select

Tool: Selection

Hotkey: S

\*\*\*\*\*\*\*\*\*\*\*\*\*\*\*\*\*\*\*\*\*\*\*\*\*\*\* DEMO VERSION \*\*\*\*\*\*\*\*\*\*\*\*\*\*\*\*\*\*\*\*\*\*\*\*\*\*\*\*\*\*\*\*\*\*\*

# <span id="page-12-4"></span>1.17 om shftsel

Tool: Shift Selection

Hotkey: Not Available

# <span id="page-12-5"></span>1.18 om clone

 $8/35$ 

Tool: Clone

Hotkey: c

\*\*\*\*\*\*\*\*\*\*\*\*\*\*\*\*\*\*\*\*\*\*\*\*\*\*\* DEMO VERSION \*\*\*\*\*\*\*\*\*\*\*\*\*\*\*\*\*\*\*\*\*\*\*\*\*\*\*\*\*\*\*\*\*\*\*

### <span id="page-13-0"></span>1.19 om\_move

Tool: Move

Hotkey: m

\*\*\*\*\*\*\*\*\*\*\*\*\*\*\*\*\*\*\*\*\*\*\*\*\*\*\* DEMO VERSION \*\*\*\*\*\*\*\*\*\*\*\*\*\*\*\*\*\*\*\*\*\*\*\*\*\*\*\*\*\*\*\*\*\*\*

# <span id="page-13-1"></span>1.20 om\_move\_control

Tool: Move Control Requester Hotkey: Not available \*\*\*\*\*\*\*\*\*\*\*\*\*\*\*\*\*\*\*\*\*\*\*\*\*\*\* DEMO VERSION \*\*\*\*\*\*\*\*\*\*\*\*\*\*\*\*\*\*\*\*\*\*\*\*\*\*\*\*\*\*\*\*\*\*\*

#### <span id="page-13-2"></span> $1.21$ om\_rotate

Tool: Rotate

Hotkey: r

\*\*\*\*\*\*\*\*\*\*\*\*\*\*\*\*\*\*\*\*\*\*\*\*\*\*\* DEMO VERSION \*\*\*\*\*\*\*\*\*\*\*\*\*\*\*\*\*\*\*\*\*\*\*\*\*\*\*\*\*\*\*\*\*\*\*

# <span id="page-13-3"></span>1.22 om rot control

Tool: Rotate Control Requester Hotkey: Not available \*\*\*\*\*\*\*\*\*\*\*\*\*\*\*\*\*\*\*\*\*\*\*\*\*\*\* DEMO VERSION \*\*\*\*\*\*\*\*\*\*\*\*\*\*\*\*\*\*\*\*\*\*\*\*\*\*\*\*\*\*\*\*\*\*\*

#### <span id="page-13-4"></span>1.23 om\_scale

Tool: Scale

Hotkey: s

\*\*\*\*\*\*\*\*\*\*\*\*\*\*\*\*\*\*\*\*\*\*\*\*\*\*\* DEMO VERSION \*\*\*\*\*\*\*\*\*\*\*\*\*\*\*\*\*\*\*\*\*\*\*\*\*\*\*\*\*\*\*\*\*\*\*

# <span id="page-14-0"></span>1.24 om size control

Tool: Scale Control Requester Hotkey: Not available \*\*\*\*\*\*\*\*\*\*\*\*\*\*\*\*\*\*\*\*\*\*\*\*\*\*\* DEMO VERSION \*\*\*\*\*\*\*\*\*\*\*\*\*\*\*\*\*\*\*\*\*\*\*\*\*\*\*\*\*\*\*\*\*\*\*

# <span id="page-14-1"></span>1.25 om\_change

Tool: Change

Hotkey: C

# <span id="page-14-2"></span>1.26 om\_getstyle

Tool: GetStyle

Hotkey: Not available

# <span id="page-14-3"></span>1.27 om\_raise

Tool: Front

Hotkey: Not Available

\*\*\*\*\*\*\*\*\*\*\*\*\*\*\*\*\*\*\*\*\*\*\*\*\*\*\* DEMO VERSION \*\*\*\*\*\*\*\*\*\*\*\*\*\*\*\*\*\*\*\*\*\*\*\*\*\*\*\*\*\*\*\*\*\*\*

# <span id="page-14-4"></span>1.28 om\_front

Tool: Front

Hotkey: t

#### <span id="page-14-5"></span>1.29 om lower

Tool: Back

Hotkey: Not Available

\*\*\*\*\*\*\*\*\*\*\*\*\*\*\*\*\*\*\*\*\*\*\*\*\*\*\* DEMO VERSION \*\*\*\*\*\*\*\*\*\*\*\*\*\*\*\*\*\*\*\*\*\*\*\*\*\*\*\*\*\*\*\*\*\*\*

#### <span id="page-15-0"></span>1.30 om\_back

Tool: Back

Hotkey: b

# <span id="page-15-1"></span>1.31 om\_rexx

Tool: Rx

Hotkey: User assignable to a control key 

# <span id="page-15-2"></span>1.32 edobj

\*\*\*\*\*\*\*\*\*\*\*\*\*\*\*\*\*\*\*\*\*\*\*\*\*\*\* DEMO VERSION \*\*\*\*\*\*\*\*\*\*\*\*\*\*\*\*\*\*\*\*\*\*\*\*\*\*\*\*\*\*\*\*\*\*\*

# <span id="page-15-3"></span>1.33 project

# <span id="page-15-4"></span>1.34 fm new

Menu Item: Project/New Command Key: Right\_Amiga-N \*\*\*\*\*\*\*\*\*\*\*\*\*\*\*\*\*\*\*\*\*\*\*\*\*\*\* DEMO VERSION \*\*\*\*\*\*\*\*\*\*\*\*\*\*\*\*\*\*\*\*\*\*\*\*\*\*\*\*\*\*\*\*\*\*\*

### <span id="page-16-0"></span>1.35 fm open

Menu Item: Project/Open... Command Key: Right\_Amiga-O \*\*\*\*\*\*\*\*\*\*\*\*\*\*\*\*\*\*\*\*\*\*\*\*\*\*\* DEMO VERSION \*\*\*\*\*\*\*\*\*\*\*\*\*\*\*\*\*\*\*\*\*\*\*\*\*\*\*\*\*\*\*\*\*\*\*

# <span id="page-16-1"></span>1.36 fm close

Menu Item: Project/Close Command Key: Not available 

# <span id="page-16-2"></span>1.37 fm\_save

Menu Item: Project/Save Command Key: Right\_Amiga-S \*\*\*\*\*\*\*\*\*\*\*\*\*\*\*\*\*\*\*\*\*\*\*\*\*\*\* DEMO VERSION \*\*\*\*\*\*\*\*\*\*\*\*\*\*\*\*\*\*\*\*\*\*\*\*\*\*\*\*\*\*\*\*\*\*\*

# <span id="page-16-3"></span>1.38 fm\_save\_as

Menu Item: Project/Save As... Command Key: Not available \*\*\*\*\*\*\*\*\*\*\*\*\*\*\*\*\*\*\*\*\*\*\*\*\*\*\* DEMO VERSION \*\*\*\*\*\*\*\*\*\*\*\*\*\*\*\*\*\*\*\*\*\*\*\*\*\*\*\*\*\*\*\*\*\*\*

# <span id="page-16-4"></span>1.39 importsub

The Project/Import » sub-menu lists the different file formats  $\leftrightarrow$ that ProVector can load. There will always be at least three items in the sub-menu:

> External..  $DR2D...$ - import another ProVector drawing into the current project. ILBM...

- import a standard Amiga IFF-ILBM bitmap into the current ← project

Additional sub-menu items may be present, depending on whether you have any external import modules installed. Some import modules may have been included in your basic ProVector package. Other specialized modules are available as separate products from Stylus, Inc. Import modules currently available from Stylus, Inc. include PSImport, featuring full PostScript to IFF-DR2D interpretation; and HPGLImport, for importing HP-GL® files. Other import modules may be available. If you have need for particular import capabilities, please contact Stylus, Inc.

#### <span id="page-17-0"></span>**1.40 fm\_external**

##@NODE FM\_IMPORT Sub-Menu Item: Project/Import/External...

Command Key: Not available

Choose the Project/Import/External... sub-menu item to load various import modules for importing other file formats, from both Amiga and other computer platforms.

Some import modules may have been included in your basic ProVector package. Other specialized modules are available as separate products from Stylus, Inc. Import modules currently available from Stylus, Inc. include PSImport, featuring full PostScript to IFF-DR2D interpretation; and HPGLImport, for importing HP-GL® files. Other import modules may be available. If you have need for particular import capabilities, please contact Stylus, Inc.

See

Project/Open... for more details on the file requester.

#### <span id="page-17-1"></span>**1.41 fm\_bitmap**

Menu Item: Project/Import/ILBM...

Command Key: Not available

\*\*\*\*\*\*\*\*\*\*\*\*\*\*\*\*\*\*\*\*\*\*\*\* DEMO VERSION \*\*\*\*\*\*\*\*\*\*\*\*\*\*\*\*\*\*\*\*\*\*\*\*\*\*\*\*\*\*\*\*\*\*\*

#### <span id="page-17-2"></span>**1.42 fm\_dr2d**

Menu Item: Project/Import/DR2D...

Command Key: Not available

 $13/35$ 

#### <span id="page-18-0"></span>1.43 outputsub

The Project/Output » sub-menu lists the different output drivers available. This list will vary, depending upon your installation of ProVector. Select the appropriate driver for the device to which you wish to plot.

Each driver has its own requester interface. Consult the ProVector manual for details on the use of a particular driver.

The following output drivers are available from Stylus, Inc:

PostScript® LightWave® Adobe Illustrator® Preferences TT.BM HPGL HPGL Tile

Other specialized output/export drivers may become available from Stylus, Inc. If you have need for particular output/export capabilities, please contact Stylus, Inc.

#### <span id="page-18-1"></span>1.44 fm fplot

Menu Item: Project/Output/External...

Command Key: Not available

The Project/Output/External... sub-menu item opens a file requester to load an output driver not listed in the Project/Output sub-menu. This might be a driver stored in a directory other than PV Drivers, or one installed after the current session of ProVector was started. Select the driver for the device to which you wish to plot in the same way in which you would select a file to load.

Each driver has its own requester interface. Consult the ProVector manual for details on the use of a particular driver.

#### <span id="page-18-2"></span>1.45 fm about

Menu Item: Project/About...

Command Key: Not available

\*\*\*\*\*\*\*\*\*\*\*\*\*\*\*\*\*\*\*\*\*\*\*\*\*\*\* DEMO VERSION \*\*\*\*\*\*\*\*\*\*\*\*\*\*\*\*\*\*\*\*\*\*\*\*\*\*\*\*\*\*\*\*\*\*\*

# <span id="page-19-0"></span>1.46 fm quit

Menu Item: Project/Quit Command Key: Right\_Amiga-Q 

# <span id="page-19-1"></span>1.47 edit

Menu: Edit

### <span id="page-19-2"></span>1.48 em undo

Menu Item: Edit/Undo Command Key: Right\_Amiga-U 

### <span id="page-19-3"></span>1.49 em redo

Menu Item: Edit/Redo Command Key: Right\_Amiga-R 

# <span id="page-19-4"></span>1.50 em cut

Menu Item: Edit/Cut

Command Key: Right\_Amiga-X

# <span id="page-19-5"></span>1.51 em\_copy

Menu Item: Edit/Copy

Command Key: Right\_Amiga-C

#### <span id="page-20-0"></span>1.52 em paste

Menu Item: Edit/Paste Command Key: Right\_Amiga-V \*\*\*\*\*\*\*\*\*\*\*\*\*\*\*\*\*\*\*\*\*\*\*\*\*\*\* DEMO VERSION \*\*\*\*\*\*\*\*\*\*\*\*\*\*\*\*\*\*\*\*\*\*\*\*\*\*\*\*\*\*\*\*\*\*\*

# <span id="page-20-1"></span>1.53 em\_select\_all

Menu Item: Edit/Select All

Command Key: Right\_Amiga-A

#### <span id="page-20-2"></span>1.54 pathsub

Menu Item: Edit/Path Sub-Menu

The Edit/Path Sub-Menu contains various menu items for operating on the set of points (path) that defines the shape of a selected object.

The Edit/Path Sub-Menu:

Open Path Close Path Smooth UnSmooth Merge Split FitCurve Paste Inside

#### <span id="page-20-3"></span>1.55 em\_openpath

Menu Item: Edit/Path/Open Path

Command Key: o

\*\*\*\*\*\*\*\*\*\*\*\*\*\*\*\*\*\*\*\*\*\*\*\*\*\*\*\* DEMO VERSION \*\*\*\*\*\*\*\*\*\*\*\*\*\*\*\*\*\*\*\*\*\*\*\*\*\*\*\*\*\*\*\*\*\*\*

# <span id="page-21-0"></span>1.56 em closepath

Menu Item: Edit/Path/Close Path Command Key: x \*\*\*\*\*\*\*\*\*\*\*\*\*\*\*\*\*\*\*\*\*\*\*\*\*\*\* DEMO VERSION \*\*\*\*\*\*\*\*\*\*\*\*\*\*\*\*\*\*\*\*\*\*\*\*\*\*\*\*\*\*\*\*\*\*\*

## <span id="page-21-1"></span>1.57 em smooth

Menu Item: Edit/Path/Smooth Command Key: Not available

\*\*\*\*\*\*\*\*\*\*\*\*\*\*\*\*\*\*\*\*\*\*\*\*\*\*\* DEMO VERSION \*\*\*\*\*\*\*\*\*\*\*\*\*\*\*\*\*\*\*\*\*\*\*\*\*\*\*\*\*\*\*\*\*\*\*

### <span id="page-21-2"></span>1.58 em\_unsmooth

Menu Item: Edit/Path/Unsmooth Command Key: Not available \*\*\*\*\*\*\*\*\*\*\*\*\*\*\*\*\*\*\*\*\*\*\*\*\*\*\* DEMO VERSION \*\*\*\*\*\*\*\*\*\*\*\*\*\*\*\*\*\*\*\*\*\*\*\*\*\*\*\*\*\*\*\*\*\*\*

# <span id="page-21-3"></span>1.59 em\_merge

Menu Item: Edit/Path/Merge Command Key: Not available \*\*\*\*\*\*\*\*\*\*\*\*\*\*\*\*\*\*\*\*\*\*\*\*\*\*\* DEMO VERSION \*\*\*\*\*\*\*\*\*\*\*\*\*\*\*\*\*\*\*\*\*\*\*\*\*\*\*\*\*\*\*\*\*\*\*

# <span id="page-21-4"></span>1.60 em split

Menu Item: Edit/Path/Split Command Key: Not available 

#### <span id="page-21-5"></span>1.61 em fitcurve

Menu Item: Edit/Path/Fit Curve Command Key: f

\*\*\*\*\*\*\*\*\*\*\*\*\*\*\*\*\*\*\*\*\*\*\*\*\*\*\* DEMO VERSION \*\*\*\*\*\*\*\*\*\*\*\*\*\*\*\*\*\*\*\*\*\*\*\*\*\*\*\*\*\*\*\*\*\*\*

# <span id="page-22-0"></span>1.62 em\_pastein

Menu Item: Edit/Path/Paste Inside Command Key: Right\_Amiga-I 

# <span id="page-22-1"></span>1.63 effectsub

The Edit/Effect Sub-Menu: Skew Mirror Warp Perspective... Blend...

# <span id="page-22-2"></span>1.64 em shear

Menu Item: Edit/Effect/Skew

Hot Key: /

\*\*\*\*\*\*\*\*\*\*\*\*\*\*\*\*\*\*\*\*\*\*\*\*\*\*\* DEMO VERSION \*\*\*\*\*\*\*\*\*\*\*\*\*\*\*\*\*\*\*\*\*\*\*\*\*\*\*\*\*\*\*\*\*\*\*

# <span id="page-22-3"></span>1.65 em\_mirror

Menu Item: Edit/Effect/Mirror Hot Key: | (Shift-\) \*\*\*\*\*\*\*\*\*\*\*\*\*\*\*\*\*\*\*\*\*\*\*\*\*\*\* DEMO VERSION \*\*\*\*\*\*\*\*\*\*\*\*\*\*\*\*\*\*\*\*\*\*\*\*\*\*\*\*\*\*\*\*\*\*\*

#### <span id="page-23-0"></span>1.66 em warp

Menu Item: Edit/Effect/Warp Hot Key: W \*\*\*\*\*\*\*\*\*\*\*\*\*\*\*\*\*\*\*\*\*\*\*\*\*\*\* DEMO VERSION \*\*\*\*\*\*\*\*\*\*\*\*\*\*\*\*\*\*\*\*\*\*\*\*\*\*\*\*\*\*\*\*\*\*\*

# <span id="page-23-1"></span>1.67 em\_perspective

Menu Item: Edit/Effect/Perspective...

Hotkey: p

# <span id="page-23-2"></span>1.68 em\_blend

Menu Item: Edit/Effect/Blend... Hotkey: # 

# <span id="page-23-3"></span>1.69 objectsub

The Edit/Object Sub-Menu:

Align

Group

UnGroup

Relayer

Delete

# <span id="page-23-4"></span>1.70 em align

Menu Item: Edit/Object/Align...

Hotkey: a

\*\*\*\*\*\*\*\*\*\*\*\*\*\*\*\*\*\*\*\*\*\*\*\*\*\*\* DEMO VERSION \*\*\*\*\*\*\*\*\*\*\*\*\*\*\*\*\*\*\*\*\*\*\*\*\*\*\*\*\*\*\*\*\*\*\*

#### $19/35$

## <span id="page-24-0"></span>1.71 om group

Menu Item: Edit/Object/Group

Hotkey: j

\*\*\*\*\*\*\*\*\*\*\*\*\*\*\*\*\*\*\*\*\*\*\*\*\*\*\* DEMO VERSION \*\*\*\*\*\*\*\*\*\*\*\*\*\*\*\*\*\*\*\*\*\*\*\*\*\*\*\*\*\*\*\*\*\*\*

#### <span id="page-24-1"></span>1.72 om\_ungroup

Menu Item: Edit/Object/Ungroup

Hotkey: u

# <span id="page-24-2"></span>1.73 em relayer

Menu Item: Edit/Object/Relayer Hotkey: 1

\*\*\*\*\*\*\*\*\*\*\*\*\*\*\*\*\*\*\*\*\*\*\*\*\*\*\* DEMO VERSION \*\*\*\*\*\*\*\*\*\*\*\*\*\*\*\*\*\*\*\*\*\*\*\*\*\*\*\*\*\*\*\*\*\*\*

# <span id="page-24-3"></span>1.74 om\_delete

Menu Item: Edit/Object/Delete Hotkey: Del

\*\*\*\*\*\*\*\*\*\*\*\*\*\*\*\*\*\*\*\*\*\*\*\*\*\*\* DEMO VERSION \*\*\*\*\*\*\*\*\*\*\*\*\*\*\*\*\*\*\*\*\*\*\*\*\*\*\*\*\*\*\*\*\*\*\*

### <span id="page-24-4"></span>1.75 em\_layers

Menu Item: Edit/Layers... Command Key: Right\_Amiga-L \*\*\*\*\*\*\*\*\*\*\*\*\*\*\*\*\*\*\*\*\*\*\*\*\*\*\* DEMO VERSION \*\*\*\*\*\*\*\*\*\*\*\*\*\*\*\*\*\*\*\*\*\*\*\*\*\*\*\*\*\*\*\*\*\*\*

# <span id="page-24-5"></span>1.76 style

Menu: Style

# <span id="page-25-0"></span>1.77 sm fill

Menu Item: Style/Fill+Line... Command Key: Right\_Amiga-F \*\*\*\*\*\*\*\*\*\*\*\*\*\*\*\*\*\*\*\*\*\*\*\*\*\*\* DEMO VERSION \*\*\*\*\*\*\*\*\*\*\*\*\*\*\*\*\*\*\*\*\*\*\*\*\*\*\*\*\*\*\*\*\*\*\*

# <span id="page-25-1"></span>1.78 sm\_typeface

Menu Item: Style/Typeface... Command Key: Right\_Amiga-T 

# <span id="page-25-2"></span>1.79 sm objtofill

Menu Item: Style/Obj to Fill... Command Key: Not Available \*\*\*\*\*\*\*\*\*\*\*\*\*\*\*\*\*\*\*\*\*\*\*\*\*\*\* DEMO VERSION \*\*\*\*\*\*\*\*\*\*\*\*\*\*\*\*\*\*\*\*\*\*\*\*\*\*\*\*\*\*\*\*\*\*\*

# <span id="page-25-3"></span>1.80 sm\_filltoobj

Menu Item: Style/Fill to Obj Command Key: Not available \*\*\*\*\*\*\*\*\*\*\*\*\*\*\*\*\*\*\*\*\*\*\*\*\*\*\* DEMO VERSION \*\*\*\*\*\*\*\*\*\*\*\*\*\*\*\*\*\*\*\*\*\*\*\*\*\*\*\*\*\*\*\*\*\*\*

### <span id="page-25-4"></span>1.81 sm\_fonttoobj

Menu Item: Style/Text to Obj Command Key: Not Available \*\*\*\*\*\*\*\*\*\*\*\*\*\*\*\*\*\*\*\*\*\*\*\*\*\*\* DEMO VERSION \*\*\*\*\*\*\*\*\*\*\*\*\*\*\*\*\*\*\*\*\*\*\*\*\*\*\*\*\*\*\*\*\*\*\*

# <span id="page-25-5"></span> $1.82$  misc

Menu: Help

#### <span id="page-26-0"></span>1.83 mm help

Menu Item: Misc/Help...

Command Key: Right\_Amiga-H (or the Help key for context sensitive help)

Choosing the Misc/Help... menu item loads the ProVector on-line help database, using the AmigaGuide hyper-text system. Choosing the menu item or Right\_Amiga-H opens the help database to its table of contents.

Pressing the Help key will display context sensitive help relative to the gadget, menu item, or window that the Mouse Pointer is over.

#### <span id="page-26-1"></span>mm fullview 1.84

Menu Item: Misc/Full View Command Key: Right\_Amiga-Z 

#### <span id="page-26-2"></span>1.85 mm disp

Menu Item: Misc/Display Prefs... Command Key: Right\_Amiga-D \*\*\*\*\*\*\*\*\*\*\*\*\*\*\*\*\*\*\*\*\*\*\*\*\*\*\* DEMO VERSION \*\*\*\*\*\*\*\*\*\*\*\*\*\*\*\*\*\*\*\*\*\*\*\*\*\*\*\*\*\*\*\*\*\*\*

#### <span id="page-26-3"></span>1.86 mm page

Menu Item: Misc/Page Prefs... Command Key: Right Amiga-P 

#### <span id="page-26-4"></span>1.87 mm edit

Menu Item: Misc/Edit Prefs... Command Key: Right\_Amiga-E 

#### <span id="page-27-0"></span>1.88 mm rulers

Menu Item: Misc/Rulers... Command Key: Not Available \*\*\*\*\*\*\*\*\*\*\*\*\*\*\*\*\*\*\*\*\*\*\*\*\*\*\* DEMO VERSION \*\*\*\*\*\*\*\*\*\*\*\*\*\*\*\*\*\*\*\*\*\*\*\*\*\*\*\*\*\*\*\*\*\*\*

#### <span id="page-27-1"></span>1.89 user

Menu: User

The User menu has only one standard menu item, Rexxecute  $;$  but additional menu items may be added to run ProVector ARexx macros of the user's choice.

#### <span id="page-27-2"></span>1.90 um rexxecute

Menu item: User/Rexxecute...

Command Key: Not available

Choosing the User/Rexxecute... menu item opens a file requester listing the available ARexx macros. You may run a macro by selecting one from the list, then selecting the "OK" gadget or pressing the <RETURN> key.

ProVector users can configure the User menu with additional menu items to call the ARexx macros of their choice. See the  $H \sim r$ menu for more information.

### <span id="page-27-3"></span>1.91 status

The Status Window

Function Key: F2

The status window displays the Current Attributes. The Current Attributes are the attributes (fill and line styles, colors, etc.) inherited by newly created objects.

The rectangle in the upper-left represents the current fill color, and style (ie. Solid, Gradient, Pattern, or No Fill).

The rectangle in the upper-right represents the current line color.

The line beneath the color swatches is the current line pattern (ie. Solid, Dot, Dash, Dot-Dash, and No Line).

The "w" line value is the current line weight in points.

The "=" line value displays numeric values entered from the keyboard. These values can be passed to appropriate functions with their respective hotkeys. For instance, entering "2" then the letter "w" will set the line weight to two points. Entering "6" then the "[" key will set the fill color to Blue (presuming the default ProVector palette). This shortcut is available with all of the other attribute keys, as well as "r" (Rotate) and "s" (Scale).

Pressing the Esc (Escape) key will clear an incorrect value entered on the "=" line.

See

Hotkeys for more information on the various hotkeys for changing object attributes.

Use the "F2" Function Key to open and close the Status window.

#### <span id="page-28-0"></span>**1.92 coords**

The Coordinates Window

Function Key: F3

The Coordinates Window will give the position of the mouse pointer relative to the origin of the project. The origin is normally the upperleft corner; however, the origin may be shifted by using the SetPageSize command from ARexx. See the section on the ARexx Interface in your manual for more information.

The coodinates are given in the current units of the project. When Rotating objects in the Free mode (see the Rotate

tool), the first value

Scale

represents the degree of rotation. When Scaling an object non-proportionally (see the

tool), the coordinates are relative to the opposite corner of the object's bounding box. When Cloning & Moving, the coordinates remain relative to the project's origin.

Use the "F3" Function Key to open and close the Coordinates window.

# <span id="page-29-0"></span>**1.93 hotkeys**

Keyboard Short-Cuts

The Command-Key shortcuts for menu items are displayed in the menus. There are other Hotkeys available for the tools of the Toolbox, opening the utility windows, setting object style attributes, canceling operations, forcing screen refreshes, etc. Note that the hotkeys listed below are casesensitive.

The Utility Window Keys

F1 F2 F3 The Toolbox Hotkeys F B R  $\mathbf E$  $\overline{T}$ S ----------- G g M z ---------- c m r s t C b Rx (The Rx tool can be configured to the Control-Key and macro of a user's choice) Return Key The

The

The

Key Esc (Escape) Key The

Backspace

Help Key The Spacebar The Cursor Keys The Mouse Modifier Keys The Shift Key The Ctrl Key The Alt Key The Style Attribute Keys [ and ] Fill Value ( and ) Fill Type { and } Line Value < and > Line Type  $-$  and  $=$ Line Join w Line Weight

#### <span id="page-30-0"></span>**1.94 vm\_toolbox**

Key: F1

Action: Toolbox Toggle

Use the "F1" key to open and close the Toolbox window. Note that when no projects are open, closing the Toolbox window will quit ProVector.

### <span id="page-30-1"></span>**1.95 vm\_status**

Key: F2

Action: Status Window Toggle

Use the "F2" key to open and close the Status window. The status

window shows the current fill style, border color, border pattern, and line weight, as well as the current number entered from the keyboard (for use with the "w", "[", "]", "(", ")", "-", "=", "<", ">", "{", and "}" keys).

#### <span id="page-31-0"></span>**1.96 vm\_coords**

Key: F3

Action: Coordinate Window Toggle

Use the "F3" key to open and close the Coordinate window. The coordinate window shows the current position of the mouse cursor, etc.

See the

Coordinate window, and the Misc/Page Prefs.. for more information about the Coordinate Window.

#### <span id="page-31-1"></span>**1.97 om\_accept**

Key: Return

Action: Accept Entered Points/Complete Object

Pressing the Return key accepts the currently entered points, and completes an object created with the Drawing tool. It performs a similar function for the Edit/Effect/Warp menu item, and other operations.

Double-clicking the Left-Mouse Button is an optional method of completing an object.

#### <span id="page-31-2"></span>**1.98 om\_backspace**

Key: Backspace

Action: Cancel Last Point Entered

Esc

Pressing the Backspace key while entering points with the Drawing tool will cancel (or undo) the most recently placed point. You may use the Backspace key to successively cancel all currently entered points to the beginning of the object.

Pressing the

(Escape) key will cancel the object altogether.

#### <span id="page-32-0"></span>**1.99 cc\_cancel**

Key: Esc

Action: Cancel Current Operation

Pressing the "Esc" (Escape) key will cancel any toolbox operation in progress. For speed and convenience, ProVector allows you to interrupt screen rendering (refreshing) when your next action is not dependent upon viewing the results of your last action. To cause a refresh interrupt, simply proceed with your next operation; any action, such as selecting a new tool, clicking new points, choosing a menu item, etc. will cancel the refresh in progress, and you can carry on with your desired operation.

See also the

Spacebar .

#### <span id="page-32-1"></span>**1.100 helpkey**

Key: Help

Action: Displays context-sensitive help

Context sensitive Help...

#### <span id="page-32-2"></span>**1.101 spacebar**

Key: Spacebar

Action: Screen Redraw

Occasionally, canceling a tool or interrupting a redraw may leave the project window partially or even incorrectly rendered. You can correct this by pressing the Spacebar. The Spacebar can force a redraw of the project window any time you suspect your drawing is incorrectly rendered.

See also the Esc (Escape) key.

#### <span id="page-32-3"></span>**1.102 sm\_left**

Key: Cursor Keys

Action: Scroll View

Use the arrow keys or arrow gadgets to move the current magnified view around in the current project window. The view is moved in the direction of the arrow key or gadget.

#### <span id="page-33-0"></span>**1.103 sm\_right**

Key: Cursor Keys

Action: Scroll View

Use the arrow keys or arrow gadgets to move the current magnified view around in the current project window. The view is moved in the direction of the arrow key or gadget.

#### <span id="page-33-1"></span>**1.104 sm\_up**

Key: Cursor Keys

Action: Scroll View

Use the arrow keys or arrow gadgets to move the current magnified view around in the current project window. The view is moved in the direction of the arrow key or gadget.

#### <span id="page-33-2"></span>**1.105 sm\_down**

Key: Cursor Keys

Action: Scroll View

Use the arrow keys or arrow gadgets to move the current magnified view around in the current project window. The view is moved in the direction of the arrow key or gadget.

#### <span id="page-33-3"></span>**1.106 sm\_horiz**

Gadget: Proportional Scroll Bars

Action: Scroll View

The scroll bars reflect the current size and position of the current magnified view in which the objects of the current project are displayed. You may move the scroll bars around to view a different part of the project.

#### <span id="page-34-0"></span>**1.107 sm\_vert**

Gadget: Proportional Scroll Bars

Action: Scroll View

The scroll bars reflect the current size and position of the current magnified view in which the objects of the current project are displayed. You may move the scroll bars around to view a different part of the project.

#### <span id="page-34-1"></span>**1.108 shift**

The Shift key may be used with the Left-Mouse Button in either simple click (referred to as shift-clicking) or click-and-drag operations. Many of the tools in the Toolbox have control requesters that may be opened by shift-clicking on the tools. The Shift key may also be used to constrain the behavior of some of the tools:

When the Selection tool is active, shift-clicking may be used to select multiple objects.

When the Drawing tool is active, the Shift key will constrain the entered point to either a horizontal, vertical, or 45 degree line with the previously entered point.

When the Rectangle or Ellipse tools are active, the new object will be constrained to a square or circle respectively.

When the Rotate tool is active, the Shift key will constrain rotation to the increment specified in the Rotate Control requester (the default is 15 degrees).

When the Scale tool is active, the Shift key will constrain scaling to proportional scaling.

When the the Edit/Effect/Skew menu item is active, the Shift key will constrain skewing to 45 degree increments.

When the Edit/Effect/Mirror menu item is active, the Shift key will constrain mirroring to 45 degree increments.

See the

Toolbox for more infomation.

# <span id="page-34-2"></span>**1.109 alternate**

The Alt key may be used with the Selection tool to alternate the selection state of an object. Thus, if the object is selected, it will be de-selected; if the object is not selected it will be selected. This will not effect any other object.

See the

Selection tool for more infomation.

# <span id="page-35-0"></span>1.110 control

The Control key may be used with the Drawing tool to create sub-polygons (transparent holes within objects).

See the

```
Drawing
tool for more information.
```
#### <span id="page-35-1"></span>1.111 sm prevfval

Key: [ or ]

Action: Set Next or Previous Fill Value

## <span id="page-35-2"></span>1.112 sm prevfill

Key: (or)

Action: Set Next or Previous Fill Type

\*\*\*\*\*\*\*\*\*\*\*\*\*\*\*\*\*\*\*\*\*\*\*\*\*\*\* DEMO VERSION \*\*\*\*\*\*\*\*\*\*\*\*\*\*\*\*\*\*\*\*\*\*\*\*\*\*\*\*\*\*\*\*\*\*\*

#### <span id="page-35-3"></span>1.113 sm\_preveval

Key: { or } Action: Set Next or Previous Line Value 

# <span id="page-35-4"></span>1.114 sm\_prevedge

Key:  $<$  or  $>$ Action: Set Next or Previous Line Type \*\*\*\*\*\*\*\*\*\*\*\*\*\*\*\*\*\*\*\*\*\*\*\*\*\*\* DEMO VERSION \*\*\*\*\*\*\*\*\*\*\*\*\*\*\*\*\*\*\*\*\*\*\*\*\*\*\*\*\*\*\*\*\*\*\*

### <span id="page-36-0"></span>1.115 sm\_prevjoin

 $Key: - or =$ 

Action: Set Next or Previous Line Join

#### <span id="page-36-1"></span>1.116 sm setweight

Key: w

Action: Set Line Weight

\*\*\*\*\*\*\*\*\*\*\*\*\*\*\*\*\*\*\*\*\*\*\*\*\*\*\* DEMO VERSION \*\*\*\*\*\*\*\*\*\*\*\*\*\*\*\*\*\*\*\*\*\*\*\*\*\*\*\*\*\*\*\*\*\*\*

# <span id="page-36-2"></span>1.117 changes

SUMMARY OF NEW FEATURES SINCE PROVECTOR 2.1

PROVECTOR

- \* AGA support
- \* A complete "interface-lift" (2.X look & feel being only a minor part)
- \* True gradient fills
- \* Many new object effects, including perspective, blending, skewing, mirroring, warping, etc.
- \* Object masks (clipping paths)
- \* Additional File formats supported include LightWave® Adobe Illustrator(TM), HP-GL
- \* Improved text support.
- \* Expanded palette (each drawing supports a 65,000 color palette plus 16.7 million intermediate gradient colors (dithered display)
- \* Support for Amiga OS 2.1 & 3.0 features, including ARexx, context-sensitive, on-line help via AmigaGuide; public screen support; standard Amiga file and screen mode requesters
- \* MUCH MORE...

FEATURES THE COMPETITION STILL DOESN'T HAVE

- \* Multiple Undos
- \* True Layers
- \* Structured and bitmapped pattern fills
- \* Magnetism
- \* Multiple Projects
- \* Page sizes up to 15x15 miles
- \* RELIABILITY

PROVECTOR 3 SUPPORT UTILITIES FROM STYLUS, INC.

#### PSIMPORT

PSImport(TM), the acclaimed utility that gave ProVector the unprecedented ability to load and edit PostScript files, has been updated to compliment the new features of ProVector. Support has been added for the following PostScript(R) features:

- \* Text objects
- \* Gradient fills
- \* Clipping paths (masks)

#### STYLUSTRACER

\* StylusTracer is a powerful, new auto-tracing program from Stylus, currently bundled with ProVector and PSImport in the Stylus Pro-Pak. StylusTracer includes a full suite of image-processing and touch-up tools to prepare bitmaps for tracing. IFF-ILBM, TIFF, and GIF bitmaps may be traced. Traced drawings may be saved in either IFF-DR2D, or Adobe Illustrator file formats. The drawings may then be imported into ProVector® and most other Amiga drawing and desktop publishing programs.

#### REXXREQUEST

\* RexxRequest(TM), is an ARexx command host utility which gives ARexx users access to the Amiga gadtools.library, so they may easily add 2.X style requesters to their ARexx macros.

DETAILED PROVECTOR 3 FEATURE LIST

Object Creation

- \* Intuitive Drawing tool for splines and straight lines
- \* Fast, accurate Freehand tool
- \* Rectangle tool
- \* Ellipse tool
- \* Regular Polygons of specific number of sides
- \* Arcs and Pie shapes
- \* Text tool
- \* Text-to-Path
- Object Manipulation
	- \* Move
	- \* Controlled Move
	- \* Clone
	- \* Rotate

```
* Clone & Rotate
 * Scale
 * Scale & Rotate
 * Front
 * Incremental Front
 * Back
 * Incremental Back
 * Magnetism
Object Effects
 * Perspective
 * Blending (morphing)
 * Warping
 * Skewing
 * Mirroring
 * Masking
 * Smoothing/UnSmoothing
 * Curve Fitting (for point reduction)
 * Merging/Splitting (sub-polygon or compound objects)
 * Text-to-Object
Object Attributes
 * Solid color fills (specify by RGB or CMYK)
 * Named colors
 * Gradient fills (four basic types, w/ four transitions and
     unlimited reference colors)
 * Pattern fills (structured or bitmapped)
 * Line colors
 * Line patterns
 * Line weights
 * Line joins
 * Line caps
Text attributes
 * Typeface (native PostScript Type 1)
 * Type point size
 * All object attributes, including gradient and pattern
     fills
Attribute manipulation
 * Change individual attributes
 * Change all object attributes in a single operation
 * Get object attributes to current attributes
Input
 * IFF-DR2D (Amiga standard structured graphic files)
 * IFF-ILBM
 * LightWave
 * Adobe Illustrator
 * PostScript (with the PSImport module)
 * HP-GL
Output
 * IFF-DR2D
 * PostScript, EPS
 * LightWave (Video Toaster®)
 * Preferences
 * IFF-ILBM (up to 24-bit, anti-aliased)
 * Adobe Illustrator
 * HP-GL
Miscellaneous
 * Multiple Undos (up to 255)
 * True Layers (256)
```

```
* Complete ARexx interface
    * Object alignment
    * Grid Display/Snap
    * Configurable rulers
    * AmigaGuide context-sensitive on-line help
    * Multiple Projects (limited by memory)
    * Clipboard support
    * Magnify to 1200X
    * Page sizes up to 15x15 miles
    * Each drawing supports a 65,000 color palette plus 16.7
        million intermediate gradient colors (dithered display)
    * CMYK and RGB color models
    * Advanced Graphics Architecture chip-set support
    * Public Screen support
    * 2.X look & feel
    * Standard Amiga file and screen mode requesters
    * RELIABILITY
DETAILED STYLUSTRACER FEATURE LIST
   AutoTracing Options
    * Objects
    * Objects with Holes (sub-polygons or compound objects)
    * Center-Lines
    * Thin Lines
    * Trace to 256 colors
    * Preview
    * Numerous tracing-accuracy options
   Touch-Up Tools
    * Paint tool (w/ 1,3,5, and 7 pixel-square brushes)
    * Line tool
    * Rectangle tool
    * Polygon tool
    * Variable Flood fill
    * Crop tool
    * Eye-Dropper (Color-Picker) tool
    * Palette editor
    * Zoom In/Zoom Out
   Image Processing
    * Average Smoothing
    * Median Smoothing
    * Blur (Gaussian) Smoothing
    * Gradient Smoothing
    * Region Smoothing
    * Minimum Smoothing
    * Maximum Smoothing
    * Posterize
    * Remove Isolated pixels
    * Sharpen
    * Edge Detect
    * Thin
    * Scale
    * Invert
    * Strip Bits
    * Brightness
    * Contrast
```

```
* Gamma (Gamma Brightness)
Input
 * IFF-ILBM (including 24-bit, HAM & HAM-8)
 * TIFF
 * GIF
Output
* IFF-DR2D
 * Adobe Illustrator
Miscellaneous
 * Undo
 * ARexx(TM) interface
 * Batch tracing via ARexx
 * 2.X Look & Feel
```
\* Standard Amiga file and screen mode requesters

#### NOTE:

ProVector 2.2 and StylusTracer 2.2 require Amiga O/S version 2.04 or later and 2 megabytes of RAM. A hard disc and processor accelerator are recommended. ProVector is a registered trademark of Stylus, Inc. StylusTracer, PSImport, and RexxRequest are trademarks of Stylus, Inc. All other trademarks are the property of their respective owners.